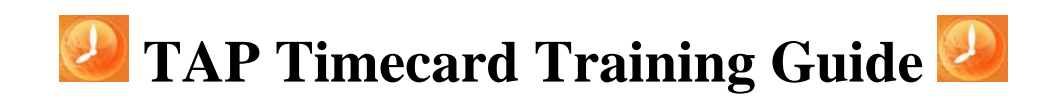

Welcome To TAP **EMPLOYEE** 

- **1. Entering the Website** Click on the "Employee" log in tab from the TAP main screen.
- **2. Log In –** Enter your user name and password.

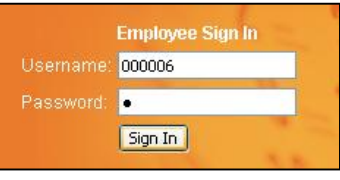

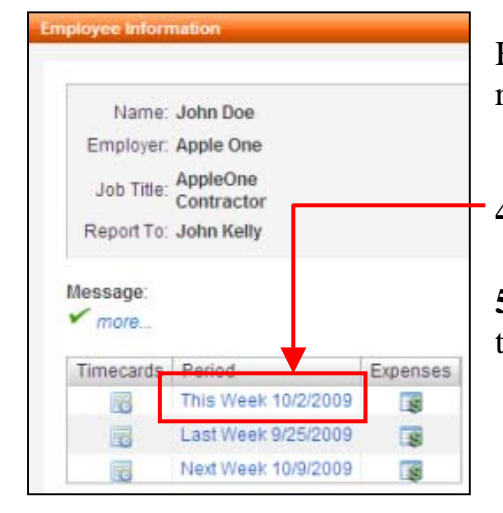

## **Employee Information**

Here you have the ability to add/edit timecards, change password, request time off and review balances.

**4. Completing a Timecard** – Click on the correct weekending date.

**5. Entering Hours** – Enter worked and lunch hours in military time, (the timecard system will reflect regular time).

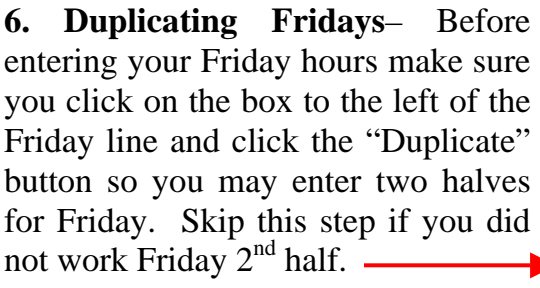

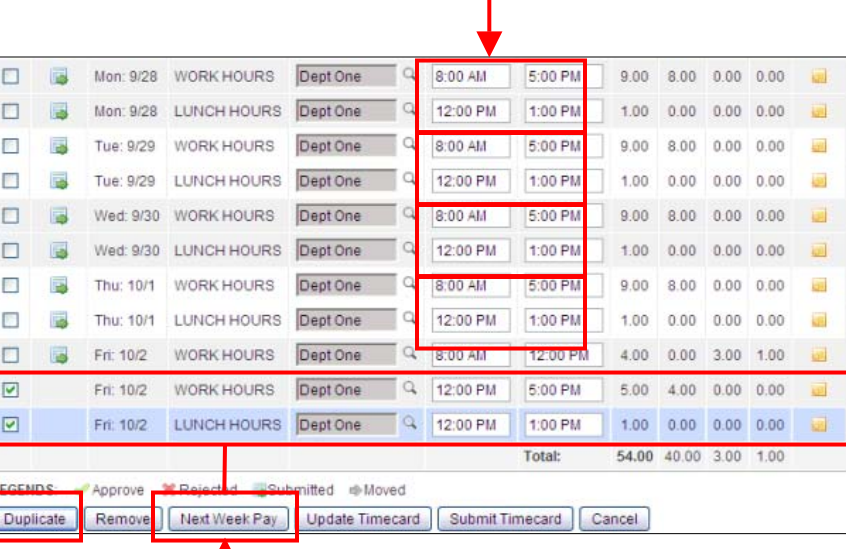

- **7. Submitting Timecard** Once you have entered all hours for the week, submit the timecard by clicking on "Submit Timecard."
- 8. Moving Friday 2<sup>nd</sup> Half After entering your Friday 2<sup>nd</sup> half shift and lunch hour, click on the 2<sup>nd</sup> half shift and move to the next week's timecard by clicking "Next Week Pay."
- **9. Submitting Timecard a Final Time** Once you have completed the timecard for the week, save by clicking 'Update Timecard,' when ready, submit the timecard by clicking 'Submit Timecard.'

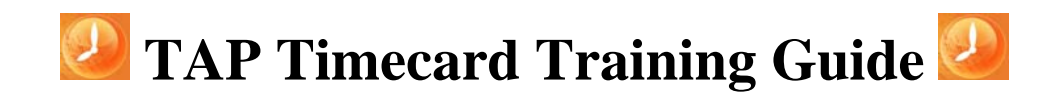

## **Reporting Time Off (i.e.Vacation, Sick, Holiday, etc…)**

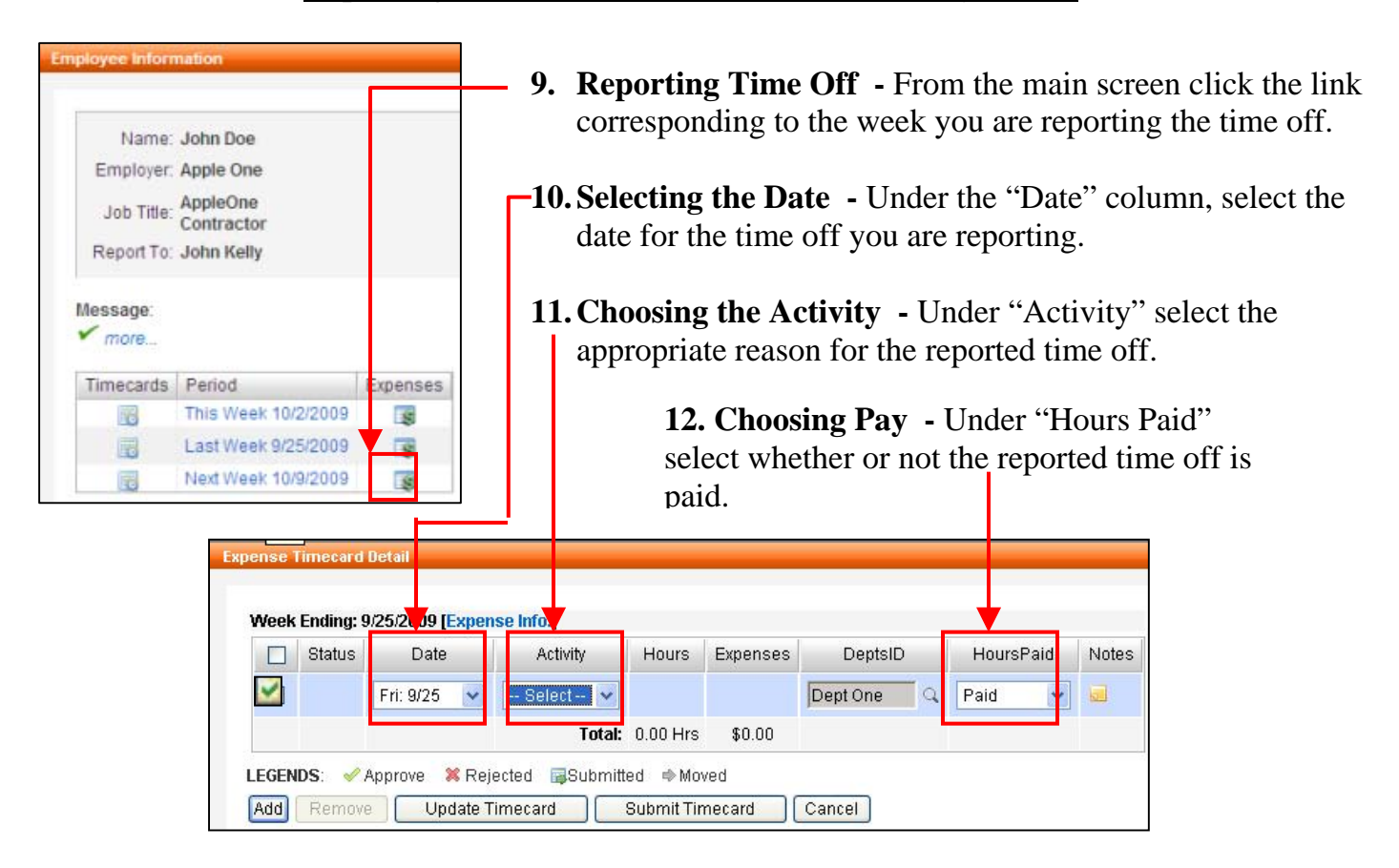

## **Tracking Time Off Balances (i.e. Vacation, Sick…)**

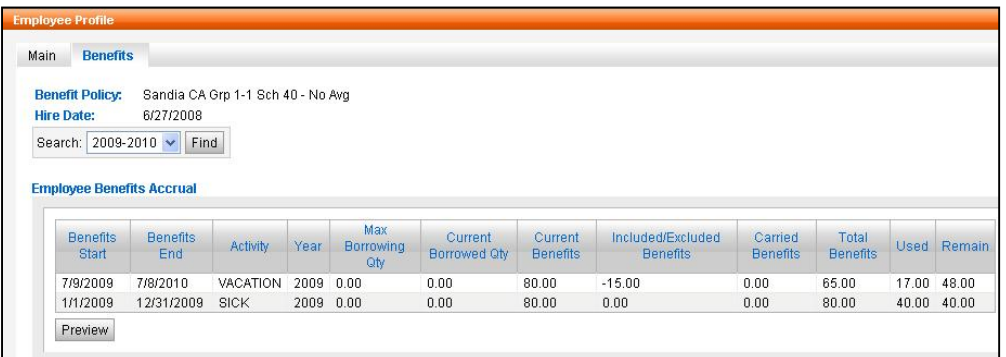

- **13. Employee Profile –** From the main screen click on the link that says "My Profile."
- **14. Benefits** From your main profile click on the "Benefits" tab to review your awarded and used hours.

## **NOTE:**

Clicking "Cancel" anytime you are in a timecard screen will bring you back to the home page.